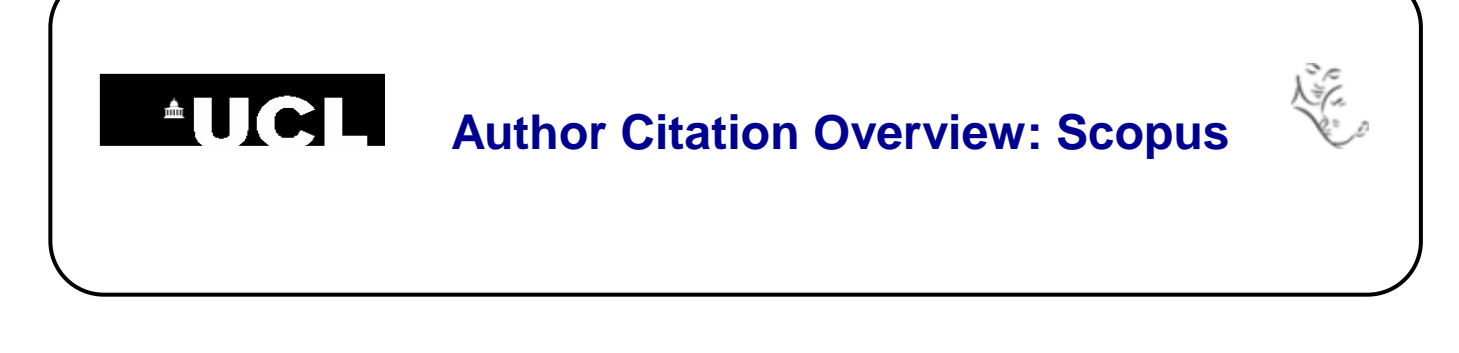

## **Scopus Author Citation Overview**

**1.** Go to Scopus [\(www.scopus.com\)](http://www.scopus.com/) and click on **Author Search** above the search box.

**2.** Type your name into the search box. You can also add an affiliation if you wish, or use the check boxes beneath to limit by discipline. If you have an ORCID ID, you can use that to search instead.

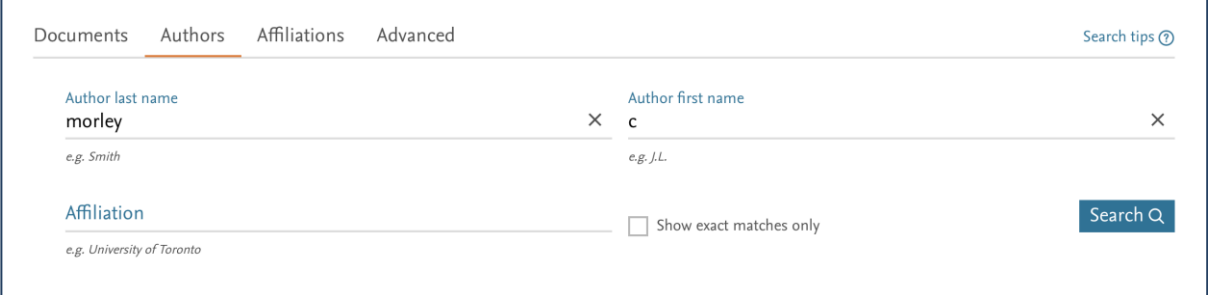

**3.** The search results are grouped into sets of publications that are likely to have been written by the same individual.

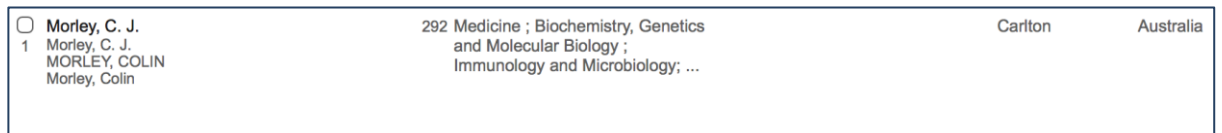

4. Tick the check boxes next to any sets that include your publications and then click on **View citation overview** at the top of the screen. Your publications are listed with their citation counts. The list is arranged in date order, but can be resorted by citation count and the publication date coverage can be extended. You h-index is given at the top left of the screen.

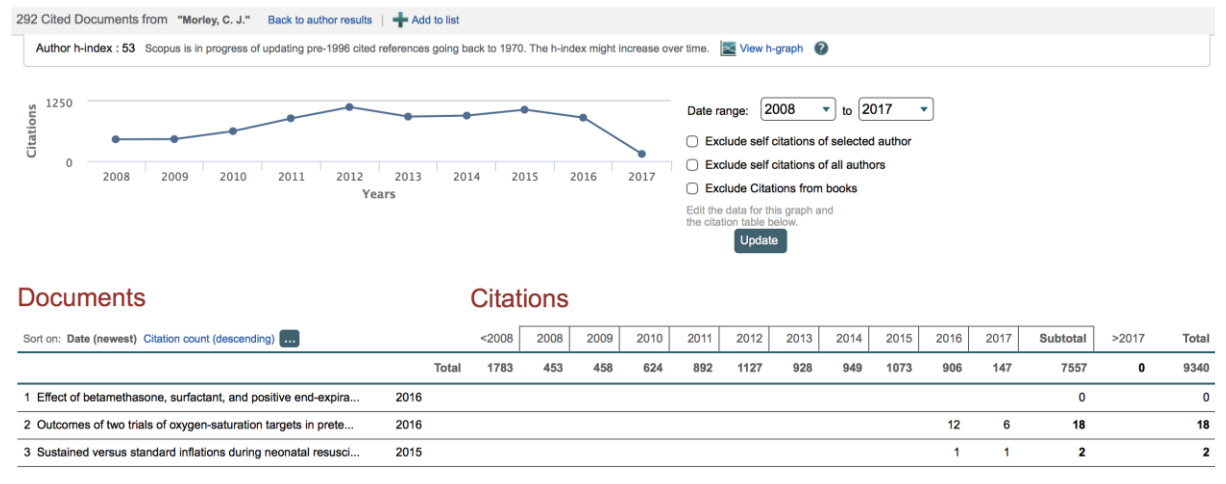

**Great Ormond Street NHS** UCL Great Ormond Street Institute of Child Health Library E-mail: [ich.library@ucl.ac.uk](mailto:ichlibrary@ucl.ac.uk) **Last updated March 2017**<br>
Last updated March 2017 **www.ucl.ac.uk/child-health/support-services/library** 

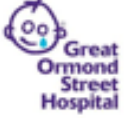